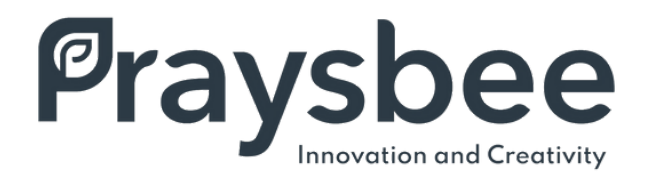

## NOTICE D'UTILISATION DE L'ÉCRAN IFM CR1141

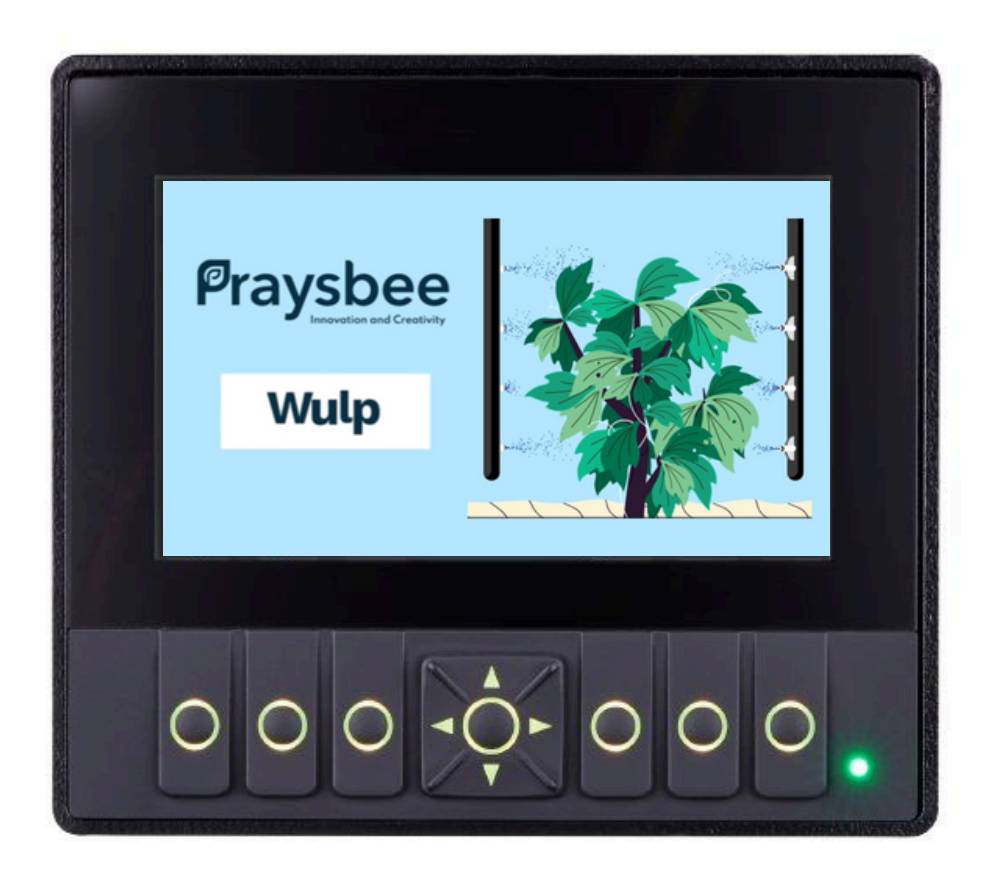

SARL Praysbee 8 boulevard de Paris, 16100 Cognac contact@praysbee.fr - 07 83 19 28 28 - [www.praysbee.fr](http://www.praysbee.fr/)

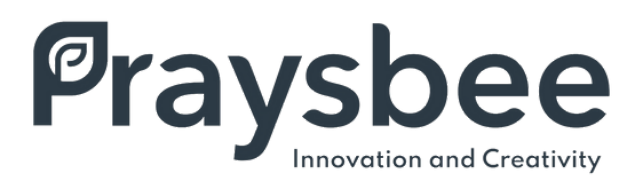

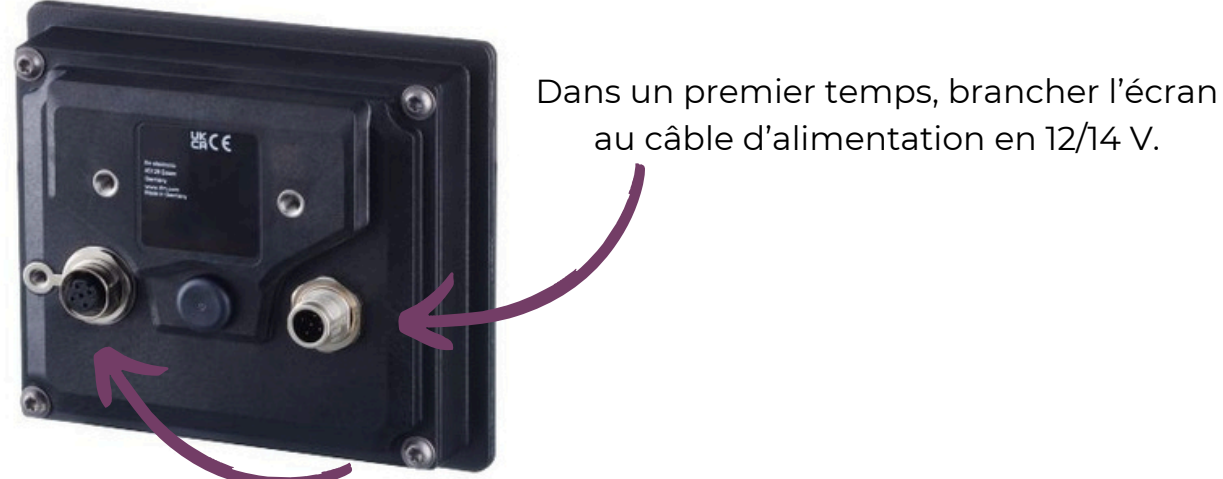

Brancher ensuite le câble D807

L'écran s'allume automatiquement au démarrage du tracteur, laissant apparaître l'écran d'accueil *(ci-dessous)*.

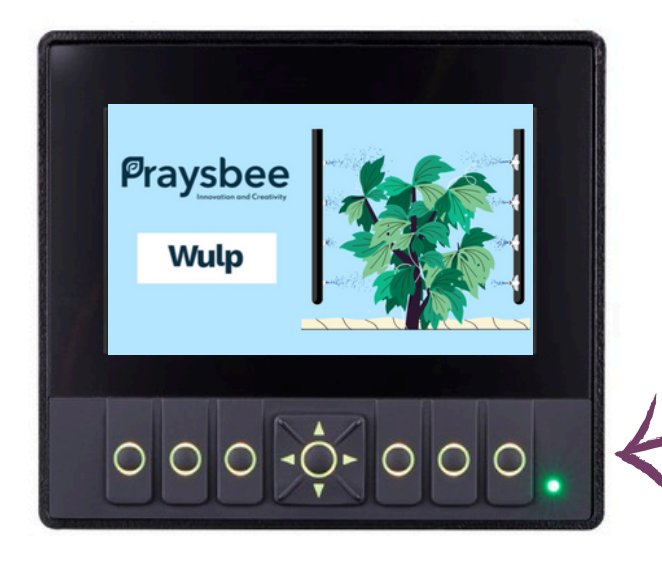

Afin d'accéder à l'interface de l'IFM, appuyer sur n'importe quelle touche.

## La LED d'état affiche les états de fonctionnement de l'appareil :

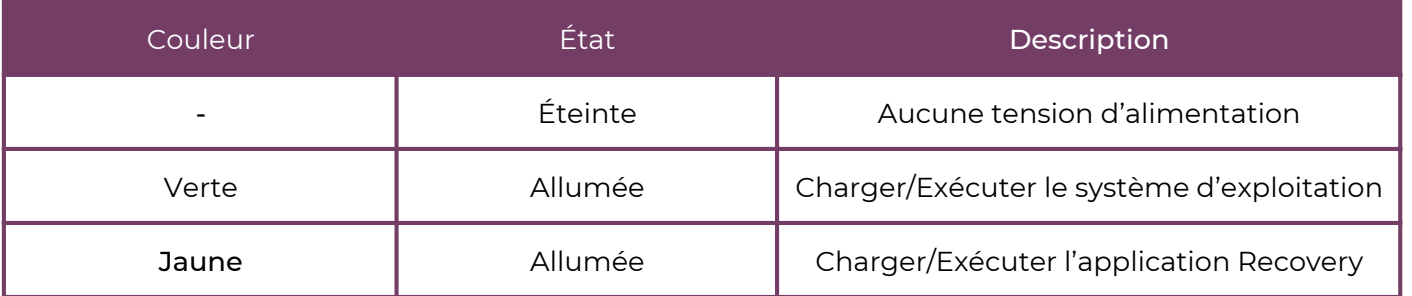

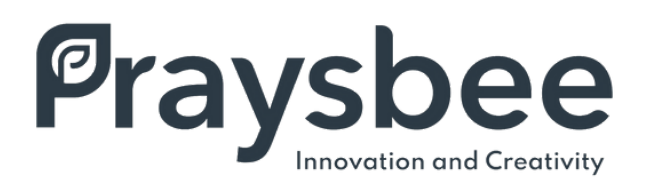

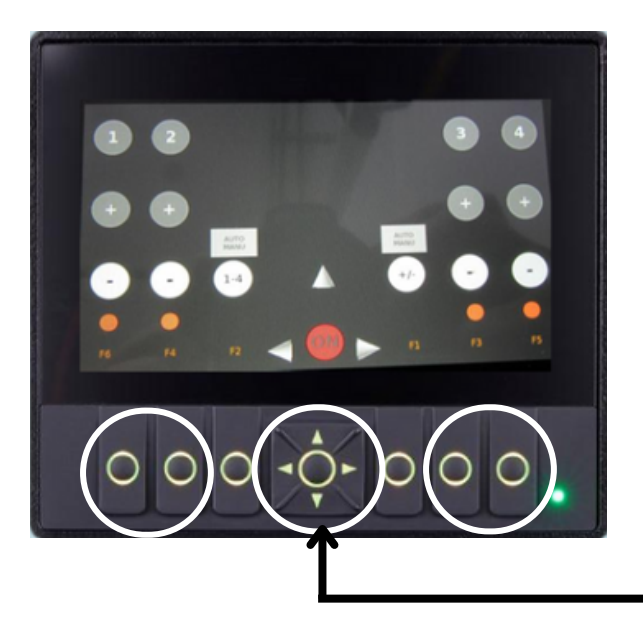

## Sur cette interface nous avons :

- Le bouton central qui permet de se déplacer de bas en haut et de gauche à droite dans l'interface,
- Les 4 boutons qui permettent la sélection des rampes.
	- Les pastilles numérotées actives passent en vert.

A l'aide de la touche directionnelle

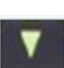

G

On peut utiliser la sélection des "+" Une fois actives, les pastilles passent en vert.

Lorsque l'on appui une nouvelle fois sur la touche directionnelle, on passe à l'affichage suivant.

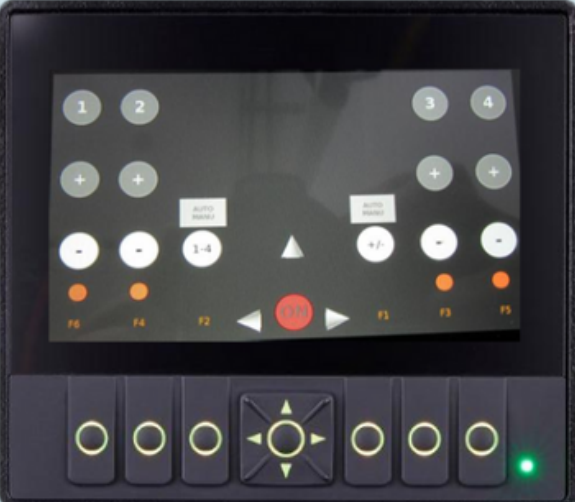

Sur l'interface qui suit vous pouvez  $\alpha$ ccéder à l'utilisation des  $\Box$  pour les 4 descentes.

Lorsque l'on appui sur la flèche Au niveau précédent (-1) Ainsi qu'au niveau actuel (-3)

On accède à la page qui suit :

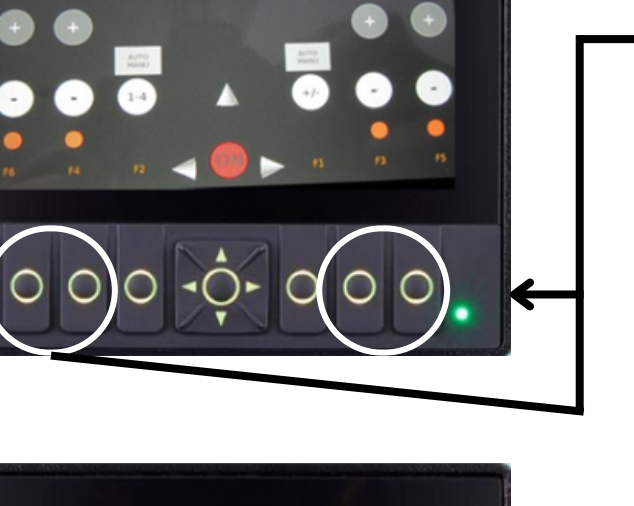

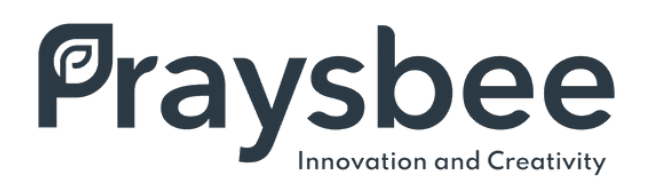

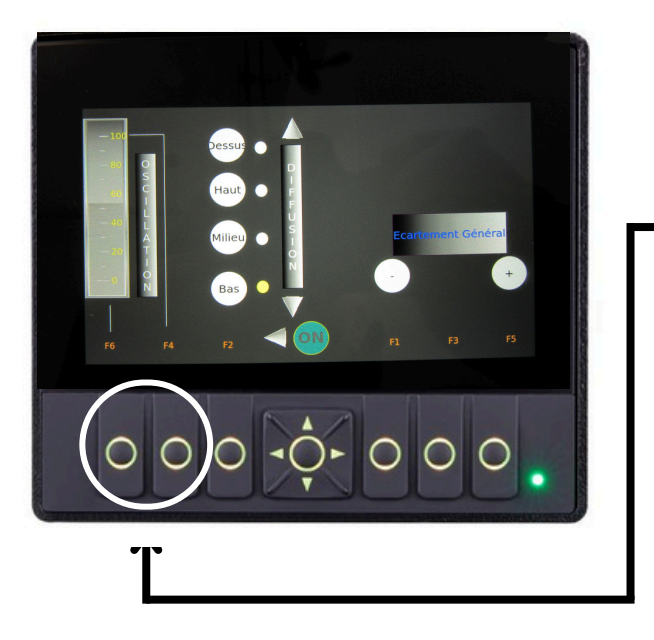

## Sur cette interface on accède à :

- La sélection du niveau d'oscillation avec les touches : **O**
- Une fois active, les pastilles passent en vert.

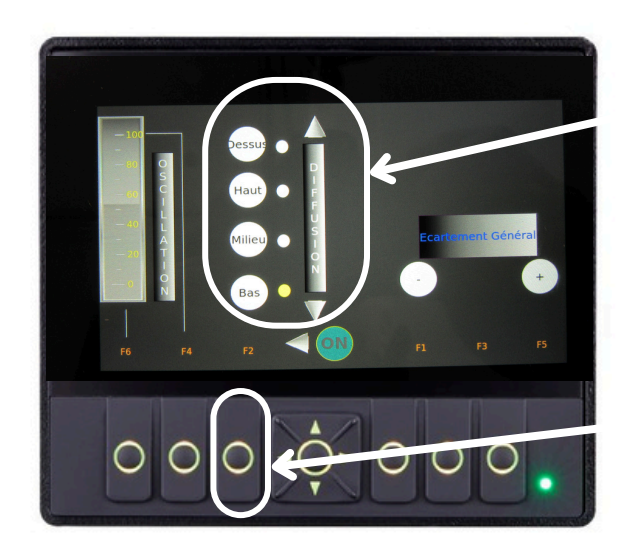

Içi la touche directionnelle permet :

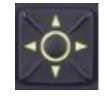

- La sélection des niveaux de diffusion des buses sur les descentes.
- Le choix des niveaux sera visible par le passage en jaune.

Avec cette touche, on active le niveau après l'avoir sélectionné. Une fois active, la pastille passe au vert.

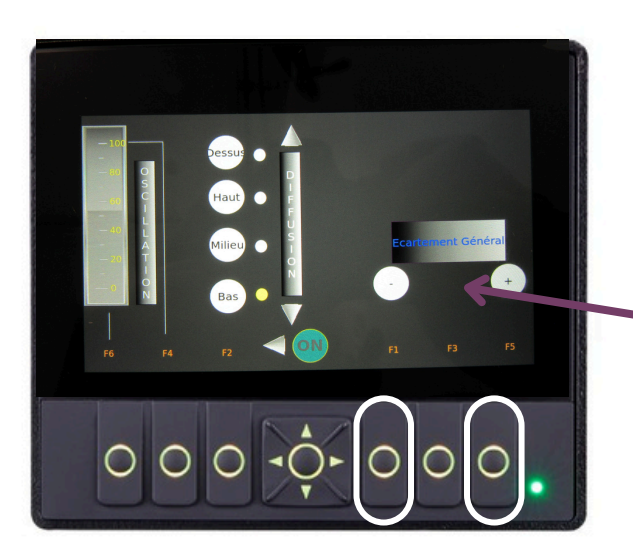

Ces deux touches permettent de gérer l'écartement général (largeur et épaisseur de la rangée de pulvérisation) des descentes par rapport aux rangs de vigne.

Écartement général

Pour revenir en arrière, utiliser la touche

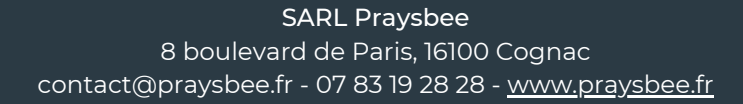